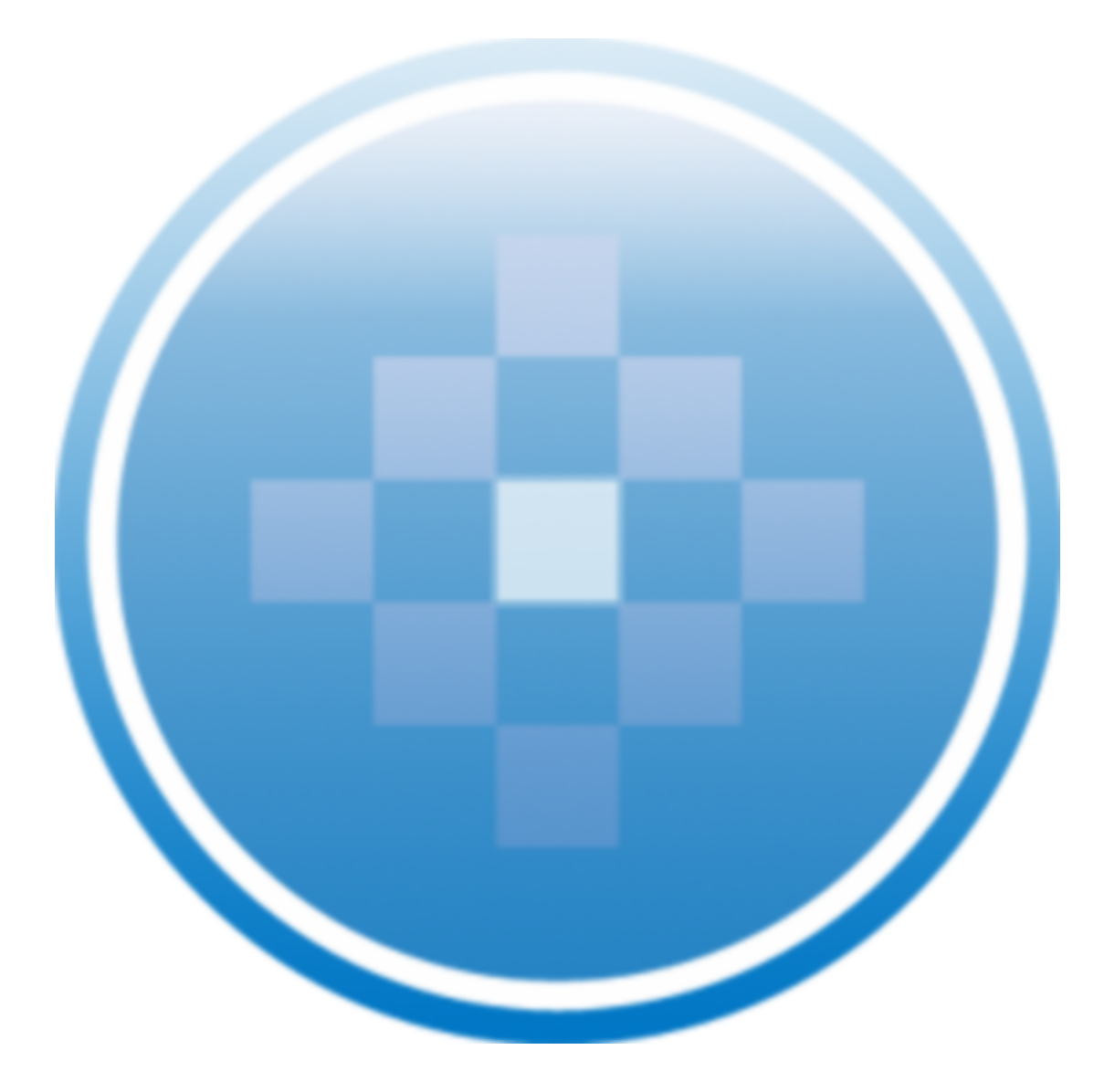

**Knowledge Coach User Guide October 2009**

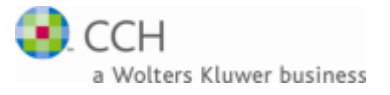

Copyright 2009, CCH INCORPORATED. A Wolters Kluwer business. All Rights Reserved. Material in this publication may not be reproduced or transmitted, in any form or by any means, without prior written permission. Requests for that permission should be directed to:

#### CCH INCORPORATED

#### 20101 Hamilton Avenue Suite 200

#### Torrance, CA 90502

The contents of this publication are believed to be accurate. However, responsibility cannot be assumed for the information contained herein, and the consequences resulting from the use thereof. Material in this publication is subject to change without notice.

This User Manual and the computer software it describes are designed to provide accurate and authoritative information in regard to the subject matter covered. They are distributed with the understanding that the publisher is not engaged in rendering accounting, legal, or other professional service. If legal advice or other expert assistance is required, the services of a competent professional should be sought.

"ProSystem fx Knowledge Coach" is a registered trademark of CCH INCORPORATED.

Portions Copyright 1984-1990, FairCom Corporation. All rights reserved.

Portions Copyright Novell, Inc. All rights reserved.

"Windows" is a registered trademark of Microsoft Corporation.

All other brand, product, or company names are trademarks or registered trademarks of their respective owners.

# Contents

![](_page_2_Picture_1.jpeg)

![](_page_2_Picture_447.jpeg)

# Contents

![](_page_3_Picture_1.jpeg)

![](_page_3_Picture_276.jpeg)

## **Chapter 1 Welcome to Pro-System fx Knowledge Coach**

<span id="page-4-0"></span>Welcome to ProSystem *fx* Knowledge Coach, the latest addition to the CCH suite of audit workflow and guidance software. Developed from the ground up by auditors, for auditors, ProSystem *fx* Knowledge Coach combines the industry-specific content and guidance of ProSystem *fx* Knowledge Tools with a dynamic audit workflow engine that streamlines your audit planning process, and helps you efficiently manage an audit from beginning to end.

Knowledge Coach is not just a planning tool, a workpaper generator or an audit workflow management tool. It's all of these things and more.

# <span id="page-4-1"></span>The Next Level of Audit Efficiency

Enable your auditors to get back to auditing with ProSystem *fx* Knowledge Coach. Unfortunately, auditors are spending more and more of their time performing administrative tasks, such as managing workpapers, looking up information and making sure data is entered in all the necessary locations. Knowledge Coach takes care of this, letting your auditors get back to auditing. It also provides:

- **Impressive increases in efficiency**. Knowledge Coach significantly reduces time spent on your engagements through dynamic planning tools, flow of data throughout the application and workpapers, and powerful roll-forward capacity.
- **Compliance with latest risk-based audit standards**. Knowledge Coach quickly guides you through audit planning, ensuring that your engagement is tailored to the specific entity and its risks. It also facilitates your ongoing management of risks and program steps, ensuring that all identified risks are addressed throughout the engagement.
- o **Reduction in the risk and cost of over-audits**. Knowledge Coach links audit procedures to identified risks, allowing your auditors to focus on needed steps and identify unnecessary ones.
- **Dramatic improvements in accuracy**. Extensive diagnostics ensure completeness. But with Knowledge Coach, information that impacts more than one workpaper or step is flowed throughout the workpapers — immediately and accurately. There is no need to find and update affected areas manually, risking incomplete or incorrect updating.
- **Total flexibility**. With Knowledge Coach, your audit plans are tailored to a specific entity using our Knowledge-Based Audit guidance, tailoring questions, and your auditor's own professional judgment. Changes can be maintained through roll-forward and content updates.
- **Transparency**. Knowledge Coach tells your auditors what it is doing through the use of drill-downs, workflow links, diagnostics, and descriptions of the effects of answers on your workpapers.

# **Chapter 2 Getting Set Up**

<span id="page-5-1"></span><span id="page-5-0"></span>You must complete a few administrative steps to set up your firm for Knowledge Coach. This section covers these setup tasks.

### Installation

Knowledge Coach is a module that works within the ProSystem *fx* Engagement application. In Engagement version 6.0 and higher, you can choose to install the Knowledge Coach module. During the installation process, select Knowledge Coach on the Custom Setup page of the InstallShield Wizard.

Knowledge Coach requires the use of the Microsoft Office 2007 platform, so you can enjoy the features of Word and Excel to which your staff is accustomed.

**Note:** If you have already installed ProSystem *fx* Engagement 6.0 or higher and did not originally select the Knowledge Coach module, go to Control Panel and select to Modify the ProSystem *fx* Engagement application from the Programs group.

## <span id="page-5-2"></span>Licensing

There are three licenses involved in using Knowledge Coach workpapers:

- **Engagement Workpaper Management license**. This license allows users to access the Workpaper Management module of Engagement.
- **Knowledge Coach module license**. If you have a license to the Knowledge Coach module, you will be able to view and navigate within and between the Knowledge Coach workpapers in a binder. You'll also be able to perform some common reviewer tasks, such as perusing the Program Step Library and deleting diagnostics.
- **Specific Knowledge-Based audit title license**. Having a license to each of the Knowledge-Based Audit industry titles will allow you to fully edit the Knowledge Coach workpapers for a particular industry title.

Contact your system administrator for assistance with the licenses that have been assigned to you. Here is a complete list of functions and the license combinations required for you to complete each function:

![](_page_5_Picture_702.jpeg)

![](_page_6_Picture_503.jpeg)

<span id="page-6-0"></span>For information about adding licenses in the Engagement Administrator module and assigning licenses to staff, see the Engagement Administrator Help file.

### Staff Group Rights

Specific staff group rights are available to help your firm control which of your staff members have access to certain functions. These staff group rights are listed as follows:

#### Roll Forward

- **Knowledge Coach – Override response roll forward setting**. Allows group members to override roll forward settings that have been applied to responses in a Knowledge Coach workpaper.
- **Knowledge Coach – Accept/reject changes in updated content**. Allows group members to accept/reject changes to updated Knowledge Coach content.

#### Notes/Diagnostics

**Delete diagnostics**. Allows group members to delete a Knowledge Coach diagnostic, in the event that it is not relevant to your engagement. For example, you may want to delete the diagnostic for "Workpaper Missing - This is a new engagement so you should add and complete KBA-201 Engagement Acceptance Form" if your firm has their own preferred form of this documentation. Typically, reviewers should be given this staff group right. See [Deleting](#page-50-0) [Diagnostics](#page-50-0) for more information.

#### Sign Off

**Knowledge Coach – Keep program step sign off for workpapers created from existing workpapers**. Allows group members to keep program step sign off information in Knowledge Coach workpapers when copying and pasting binders, creating new binders, and copying and pasting workpapers.

#### **Content**

- **Add Knowledge Coach titles**. Browse to downloaded title packages (\*.KCP files) and add the content for a given Knowledge Coach title to the Knowledge Coach content database on your computer. Give this right to a person in your firm who has a ProSystem *fx* account login, and is responsible for retrieving titles and distributing out to the rest of the staff.
- u **Release/unrelease Knowledge Coach titles**. Releasing a Knowledge Coach title that has been added to the database makes it available to other staff members in your firm so that they can start adding workpapers to binders from that title. Unreleasing a title takes a title out of circulation for the entire firm. Give this right to a person in your firm who is responsible for managing the latest versions of titles.
- **Insert Knowledge Coach workpapers from unreleased titles**. This right allows you to preview Knowledge Coach workpapers from a given title by inserting them into a binder before a title is released into general circulation in your firm. Give this right to people who review titles, prepare binder templates, and generally prepare other staff members for work on audit materials.

<span id="page-7-0"></span>For more information on how to add or modify staff group rights, see the "Setting Up Staff Groups" book of the Engagement Administrator Help.

## Getting Title Content

Before you can start inserting Knowledge Coach workpapers in your Engagement binders, you must download and install the Knowledge Tools industry-specific content that is compatible with the Knowledge Coach module. Once one person in your firm downloads and releases a title, the rest of your staff will receive the title via either the login process (when the Office location is selected) or via the synchronization process between Local File Rooms or with the Central File Room.

### Viewing Available Knowledge Coach Titles

To view the Knowledge Coach titles that are available to you, do the following:

- 1. Launch ProSystem *fx* Engagement Workpaper Management so that the Local File Room is displayed.
- 2. Select **Tools > Knowledge Coach Titles**.
- 3. The Knowledge Coach Titles window displays.

Any Knowledge Coach titles that have been added to your system will be listed here, along with details about when CCH released the title, the status of the title, when your firm added the title, and when it was released to the staff at your firm. If you do not see any titles listed here, it means that titles have not yet been added and/or released. See the following sections, [Downloading](#page-8-0) [a](#page-8-0) [Knowledge](#page-8-0) [Coach](#page-8-0) [Title](#page-8-0), [Adding](#page-8-1) [a](#page-8-1) [Knowledge](#page-8-1) [Coach](#page-8-1) [Title](#page-8-1), and [Releasing](#page-9-0) [a](#page-9-0) [Knowledge](#page-9-0) [Coach](#page-9-0) [Title](#page-9-0) for more information.

#### <span id="page-8-0"></span>Downloading a Knowledge Coach Title

To download a Knowledge Coach title, do the following:

- 1. At the bottom of the Knowledge Coach Titles window, click the **View other available Knowledge Coach titles available for download** link to launch the ProSystem *fx* Knowledge Coach Support website, where the available Knowledge Coach title packages are listed.
- 2. Click the title to download. Detailed information about the title displays.
- 3. Scroll down to the *How to install* section.
- 4. Click **Download**.
- 5. Select a location to which you want to store the title package file, which will have a \*.KCP extension.
- **Note:** You must have a ProSystem *fx* Single Sign On (SSO) user ID and password to access the Engagement Support Web site where the Knowledge Coach titles are stored. If you do not have a user ID and password, you can obtain one by contacting Customer Service at 1-800-PFX-9998, option 4.

### <span id="page-8-1"></span>Adding a Knowledge Coach Title

Once you have downloaded a Knowledge Coach title package (\*.KCP file), you can add this industry-specific content to your Knowledge Coach database.

To add a title, do the following:

- 1. Launch ProSystem *fx* Engagement Workpaper Management so that the Local File Room is displayed.
- 2. Select **Tools > Knowledge Coach Titles**. The Knowledge Coach Titles window displays.
- 3. Click **Add Title**.
- 4. Browse to the title package file (\*.KCP) that you previously downloaded from the ProSystem *fx* Knowledge Coach Support website.
- 5. Click **Open**. A progress indicator displays while the title package is added. You will receive a message that the title has been successfully installed once the process is complete.
- **Note:** You must have appropriate staff group rights to add a Knowledge Coach title. See [Staff](#page-6-0) [Group](#page-6-0) [Rights](#page-6-0) for more information. Once the Knowledge Coach title is added to your system, you can insert Knowledge Coach workpapers from that title, and the content for that title will synch to other users via the Office Login process or via synchronization between Local File Rooms or with the Central File Room. However, other users will not be able to add workpapers from the title until it has been released, unless a particular staff member has the staff group right to insert Knowledge Coach workpapers from unreleased titles. For more details, see the next section, Releasing a Knowledge Coach Title.

### <span id="page-9-0"></span>Releasing a Knowledge Coach Title

A Knowledge Coach title must be released in order for general users in your firm to insert Knowledge Coach workpapers into their Engagement binders.

To release a title, do the following:

- 1. Launch ProSystem *fx* Engagement Workpaper Management so that the Local File Room is displayed.
- 2. Select **Tools > Knowledge Coach Titles**. The Knowledge Coach Titles window displays.
- 3. Select one of the Knowledge Coach titles in the list that has been added but is not yet released.
- 4. Click **Release Title**. The current date and time display in the Date released column, and the status changes to Released.
- **Note:** You must have appropriate staff group rights to release a Knowledge Coach title. See [Staff](#page-6-0) [Group](#page-6-0) [Rights](#page-6-0) for more information. Once the Knowledge Coach title is added to your system, you can start inserting Knowledge Coach workpapers from that title. However, other users will not be able to add workpapers from the title until the title has been released, unless a particular staff member has the staff group right to insert Knowledge Coach workpapers from unreleased titles.

#### Unreleasing a Knowledge Coach Title

You may decide that you want to take a particular version of a Knowledge Coach title out of circulation in your firm so that no new Knowledge Coach workpapers will be created from it. For example, when a new version of a Knowledge Coach title is released, you may want to take the previous version out of circulation. By unreleasing previous versions of a title, you can ensure that your staff will insert new workpapers from only the latest version of the title.

To unrelease a title, do the following:

- 1. Launch ProSystem *fx* Engagement Workpaper Management so that the Local File Room is displayed.
- 2. Select **Tools > Knowledge Coach Titles**. The Knowledge Coach Titles window displays.
- 3. Select the Knowledge Coach title that you want to unrelease.
- 4. Click **Unrelease Title**, and then click **Yes** to confirm the decision. The status changes from Released to Installed.
- **Note:** You must have appropriate staff group rights to unrelease a Knowledge Coach title. See [Staff](#page-6-0) [Group](#page-6-0) [Rights](#page-6-0) for more information.

**Chapter 3 Getting Started with Knowledge Coach Workpapers**

<span id="page-10-1"></span><span id="page-10-0"></span>This section discusses how to get started with ProSystem *fx* Knowledge Coach workpapers.

### Content Used in Knowledge Coach

Knowledge Coach uses Microsoft Word 2007 and Microsoft Excel 2007 to display and use the content from industry-specific Knowledge Tools titles. These titles are based on the Knowledge-Based Audit methodology, developed by CCH authors. To read more about this audit methodology and approach, do one of the following:

- Insert the Knowledge Coach workpaper RES-001 KBA Methodology Overview into a binder. See [Inserting](#page-10-2) [Knowledge](#page-10-2) [Coach](#page-10-2) [Workpapers](#page-10-2) for more information.
- From any open Knowledge Coach Workpaper, click **KC Guidance** in the Guidance group on the Knowledge Coach Ribbon. This displays the contents from RES-001 KBA Methodology Overview in a separate Help window.

This workpaper is the roadmap or guide to the risk-based audit methodology that Knowledge Coach follows. While it is not intended to replace the CCH audit guide, it provides extensive information about the methodology and how the workpapers are intended to fit within that methodology.

## <span id="page-10-2"></span>Inserting Knowledge Coach Workpapers

To begin using the Knowledge Coach module, you must first insert Knowledge Coach workpapers. To add a new Knowledge Coach workpaper to a binder in ProSystem *fx* Engagement, do the following:

- 1. Open the binder and select the tab into which you want to insert the Knowledge Coach workpaper.
- 2. From the binder menu, select **File > New > Knowledge Coach Workpaper**. The New Knowledge Coach Workpaper dialog displays.
- 3. Use the Industry list to select the Knowledge Coach title containing the workpaper(s) you are adding. The name of each title includes the year for the title ("2009"), the industry name (e.g., "Commercial"), the date that CCH released the title (e.g., "10/31/09"), followed by the date that your firm added the title (e.g., "11/01/09").
	- **Notes:**
		- Only titles that have been added to the database and then released in the Knowledge Coach Titles window by a user with appropriate staff group rights will be shown in the list of industries, unless you have the right to insert workpapers from unreleased titles. For more information, see [Getting](#page-7-0) [Title](#page-7-0) [Content](#page-7-0).
		- Once you have inserted Knowledge Coach workpapers into a binder, that binder is associated as the primary title version. From that point on, you will not be able to insert workpapers from other industry titles into the binder. This serves to protect the data flow and rules that are part of the Knowledge Coach application. To find out the primary title version for your binder after Knowledge Coach workpapers have been inserted, right-click the binder and select **Properties**. Then select the **Information** tab. The Primary KC title field displays the name of the primary title.
		- After you insert Knowledge Coach workpapers into a binder, you will still be able to insert workpapers from other versions of the same title. See [Updating](#page-45-0) [to](#page-45-0) [the](#page-45-0) [Latest](#page-45-0) [Version](#page-45-0) [of](#page-45-0) [a](#page-45-0) [Workpaper](#page-45-0) for more information.
- 4. Expand a category to display the workpapers contained within it.
- 5. Select the workpaper(s) you want to add. When you highlight a workpaper, its description displays to the right.
	- **Notes:**
		- The first time you insert Knowledge Coach workpapers, the **foundation workpapers** 1 are selected automatically and cannot be deselected. For more information, see [Foundation](#page-14-0) [Workpapers](#page-14-0).
		- **Some workpapers require an association to be made between the workpaper and information** that has been provided in other workpapers. For example, if you try to insert AUD-800 Audit Program - (Custom), you will be asked to associate the audit program workpaper you are inserting with a custom audit area you have set up in AUD-100 Tailoring Questions Workpaper. See [Associate](#page-15-0) [Workpapers](#page-15-0) for more detail.
	- **Tip:** To get to a workpaper quickly, expand a category and put your focus in the list of Knowledge Coach workpapers by highlighting one of them. Then quickly type the first few characters of the workpaper index (e.g. "AUD"). This takes you to the next instance of a workpaper starting with those characters within the expanded category.
- 6. Click **OK**. After all the workpapers have been created, the Selected Workpapers Properties dialog displays, listing all of the workpapers you have selected.

#### **Selected Workpapers Properties**

Select a document and enter an index and name to uniquely identify each workpaper within the binder. You may also modify the tab in the binder for filing each workpaper or change the roll forward option. Edit options for multiple workpapers at once through Edit Multiple Options.

Important Note: If you have at least once Knowledge Coach workpaper set to replace with latest content, then all related workpapers will be automatically replaced with the latest content. Click help for the list of related workpapers.

![](_page_11_Picture_540.jpeg)

⊠

<sup>&</sup>lt;sup>1</sup>Workpapers that are always needed in the binder in order for the flow of information to work properly between workpapers, and for the binder to comply with auditing standards.

- 7. Complete the following fields as applicable:
	- **Index.** Enter an index number for each workpaper, if necessary.
	- **Workpaper Name**. Required. You can edit the default workpaper name if necessary. Associated values such as audit areas, specialists, service organizations, etc. will be appended to the workpaper name when applicable. See [Associate](#page-15-0) [Workpaper](#page-15-0) for more information.
	- **Tab Location**. Select the tab where you want to insert each workpaper. The default is the tab you selected in step 1.
- 8. Select from the following Roll Forward options:
	- **Include in Roll Forward**. The workpaper appears in the new binder created for the new period.
	- **Replace in the Roll Forward with latest Knowledge Coach content**. The Knowledge Coach content will be replaced by the most up-to-date version when the workpaper is opened in the new rolled-forward binder. This is the default selection. For more details on information that will be retained, see [Update](#page-45-0) [a](#page-45-0) [Workpaper](#page-45-0) [to](#page-45-0) [the](#page-45-0) [Latest](#page-45-0) [Version](#page-45-0).
		- **Notes**
			- If at least one related workpaper is set to be replaced with the latest version, then **all** related workpapers will be updated to the latest version when the binder is rolled forward. For more information and a list of related workpapers for the Commercial title, see [Related](#page-45-1) [Workpapers](#page-45-1).
			- All roll forward options can be changed later from the Workpaper Properties dialog for a particular workpaper or in the Roll Forward Binder Wizard.
			- Some of the decisions for what data should be retained and how templates will be updated upon roll forward will be made at the administrative level. These settings can be distributed to staff members via the use of binder templates that include Knowledge Coach workpapers with these settings already established.
- 9. Select one of the following roll forward options for Responses:
	- **Note:** The following options are not applicable to Excel Knowledge Coach workpapers.
		- **Use response roll forward setting**. The Knowledge Coach workpaper will roll forward each response according to the default roll forward setting for that response as determined by CCH.
		- **Keep all responses**. The Knowledge Coach workpaper will retain the current responses in all of the response areas in the new workpaper in the new binder.
		- ٠ **Reset all responses**. The Knowledge Coach workpaper will reset all of the response areas in the workpaper to their default values in the new binder.
			- **Note:** If information is flowing into a workpaper where "Reset all responses" is selected, the information flowing in will still appear in the workpaper if the workpaper from which the data is flowing is set to retain this data. An example of this is KBA-103 Significant Matters, which summarizes information from the Findings tables in the substantive audit programs. If the substantive audit programs are set to "Keep all responses" but KBA-103 Significant Matters is set to "Reset all responses," you will still see the data in KBA-103 Significant Matters that flows in from the substantive audit programs. To avoid this, refresh the diagnostics and other data by choosing **Yes** when you are prompted to do so when you open the binder after roll forward, or by right-clicking the **Refresh Diagnostics** item in the Diagnostics Pane and clicking **Refresh diagnostics for the entire binder**.
- 10. Select the following row customization and program step options, as applicable:
	- **Note:** The following options are not applicable to Excel Knowledge Coach workpapers.
		- **Merge Row Customizations**. The new Knowledge Coach workpaper will merge the new content with information about the rows that were added to or deleted from the original workpaper, as well as text changes to rows in the original workpaper. These items can be reviewed when you open the rolled forward workpaper in the new binder.
		- ٠ **Keep Program Steps**. The Knowledge Coach workpaper will retain the program steps in the workpaper that are added from the Program Step Library. This option is available only for audit programs for the substantive audit areas where the Program Step Library is used.
			- *Keep Custom Program Steps*. Program steps you create from scratch in audit program workpapers will be kept in the new workpaper. This option is available only when the Keep Program Steps option is selected.
			- *Keep Modified Program Steps*. Modifications you make to added program steps in audit workpapers will be kept in the new workpaper. This option is available only when the Keep Program Steps option is selected.
- 11. If workpapers require the same tab location and roll forward option, you can select several workpapers and click **Edit Multiple Options**. The Edit Multiple Options dialog displays, allowing you to set these options for the selected workpapers. Click **OK** to close the Edit Multiple Options dialog.

![](_page_13_Picture_548.jpeg)

12. Click **OK** to insert the selected Knowledge Coach workpapers.

### <span id="page-14-0"></span>Foundation Workpapers

The first time you insert Knowledge Coach workpapers into your binder, you will notice that some of the workpapers are automatically selected and have a gray background in the New Knowledge Coach Workpaper window. These workpapers are called **foundation workpapers** 1, and they must be present in your binder to use other Knowledge Coach functionality and workpapers.

Foundation workpapers include most of the Communication Hub workpapers, which are central to the Knowledge-Based Audit Methodology used by the Knowledge Coach titles. The following explanation is from RES-001 KBA Methodology Overview:

The Communication Hub is a collection of forms that are populated throughout the audit with key information about the entity, including the overall audit strategy, fraud risks and other risks of material misstatement, misstatements identified and other findings, information to be communicated to management, and other items. The Communication Hub helps members of the audit team to understand critical information about the entity and ensures that important information is not overlooked or hidden in the details of other forms.

Because of their importance to the audit process, most of the Communication Hub workpapers are also foundation workpapers.

The entire group of foundation workpapers drives the direction of your audit and guides you through determining the required areas for your audit. These workpapers are a required part of every Knowledge Coach binder, because they allow information and logic to flow between workpapers.

The foundation workpapers are:

- **AUD-100 Tailoring Question Workpaper**. This is your starting point. Provides a questionnaire to begin tailoring Knowledge Coach workpapers at a high level so it fits your audit engagement.
- **AUD-101 Overall Audit Program**. A Communication Hub document. Provides the road map for the entire audit process and guides you step by step through the audit. You will come back to this workpaper throughout the audit to sign off as you complete steps for each phase. In addition, this workpaper will guide you as you are ready to move on to the next audit phase.
- **KBA-101 Overall Audit Strategy**. A Communication Hub document. Outlines your strategy for the audit in terms of scope (the "why," "what," "when," "where," and "how"). You will come back to this workpaper throughout the audit as new information comes to light and your audit strategy changes.
- **KBA-103 Significant Matters**. A Communication Hub document. Provides a listing of the significant matters discovered in the audit by automatically collecting this information as it is entered in other workpapers. You can manually add significant matters directly into this workpaper as well.
- ۰ **KBA-104 Control Deficiencies and Other**. A Communication Hub document. Provides a listing of the control deficiencies and other matters discovered in the audit by automatically collecting this information as it is entered in other workpapers. You can add control deficiencies and other matters directly into this workpaper as well.
- u. **KBA-400 Understanding Internal Controls - Scoping and Mapping**. Helps users outline an understanding of internal controls as they are related to audit areas that are part of a significant transaction class, material, or have an associated risk.

<sup>&</sup>lt;sup>1</sup>Workpapers that are always needed in the binder in order for the flow of information to work properly between workpapers, and for the binder to comply with auditing standards.

- **AID-501 Inherent Risk Assessment Form**. The auditor selects relevant assertions for each audit area and then assesses inherent risk for each audit area/relevant assertion combination. This assessment flows into KBA-502 Summary of Risk Assessments.
- **KBA-502 Summary of Risk Assessments**. Collects financial-statement-level risks and specific risk information. This workpaper ultimately provides a snapshot of much of the audit. As planned responses are documented for each risk and then each risk is linked to program steps, it's an easy place for both reviewers and preparers to see the most important issues in the audit.

### <span id="page-15-0"></span>Associate Workpaper

Some workpapers require you to associate them with custom values, such as audit areas, specialists, service organizations, and other items. Workpapers require an association when you need to have more than one instance of a particular Knowledge Coach workpaper in your binder for each type of item to which the workpaper is related. Making this association allows Knowledge Coach information to flow properly between workpapers.

In the Commercial title, the following workpapers require associations:

- **KBA-410 Understanding Cntls-Service Org (Custom)**
- AUD-602 Audit Program-Using Other Auditor Work (Custom)
- AUD-603 Audit Program-Affiliate Involvement (Custom)
- **AUD-604 Audit Program-Using Specialist Work (Custom)**
- AUD-800 Audit Program (Custom)

#### Inserting a Workpaper that Requires an Association

To insert a workpaper that requires an association, do the following:

- 1. Follow steps 1-4 in [Inserting](#page-10-2) [Knowledge](#page-10-2) [Coach](#page-10-2) [Workpapers](#page-10-2).
- 2. Select one of the workpapers listed above that require an association. Its name and description display to the right, along with information on what data is required prior to inserting the workpaper. For example, in order in insert a custom audit program, you must first set up a new custom audit area.
- 3. Select the workpaper you want to add. The Associate Workpaper with Custom Value window appears, listing all of the valid items from which to choose.
	- **Note:** If you have not completed sections in other workpapers that store the custom values, you receive an error message that the workpaper cannot be inserted without completing additional information in your binder. The Description field provides directions about what information to complete. See [Additional](#page-16-0) [Information](#page-16-0) [for](#page-16-0) [Associated](#page-16-0) [Workpapers](#page-16-0), below.
- 4. Select the item to associate with the workpaper you are inserting and click **OK**. The New Knowledge Coach Workpaper window now displays the custom value you selected in place of "(Custom)" at the end of the workpaper name.
	- **Note:** If you have created multiple custom values (e.g. more than one custom audit area), you can create the forms you need all at once by associating the workpaper with multiple items. Once you have associated a particular custom value with a workpaper, it will no longer be available in the Associate Workpaper with Custom Value window.
- 5. Click **OK**.
- 6. Continue with the rest of the steps for [Inserting](#page-10-2) [a](#page-10-2) [Knowledge](#page-10-2) [Coach](#page-10-2) [Workpaper](#page-10-2).
- **Note:** You will be prompted to make associations when inserting the workpapers that require this association from related workpaper reference links or from missing workpaper diagnostics.

### <span id="page-16-0"></span>Additional Information for Associated Workpapers

The following table lists the workpapers that require association in the Commercial title, along with the information that must be completed before you can insert each workpaper.

![](_page_16_Picture_410.jpeg)

![](_page_17_Picture_457.jpeg)

## **Chapter 4 Converting From Knowledge Tools (Available November 2009)**

<span id="page-18-0"></span>Knowledge Tools content is used in two applications within ProSystem *fx* Engagement: ProSystem *fx* Knowledge Tools and ProSystem *fx* Knowledge Coach. Though the same content is used, several differences in functionality exist between Knowledge Tools workpapers and Knowledge Coach workpapers. The process for adding titles to your computer also differs between Knowledge Coach and Knowledge Tools. For more details, see [Getting](#page-7-0) [Title](#page-7-0) [Content](#page-7-0).

If you have started using Knowledge Tools on some of your engagements, soon you will be able to transition to the Knowledge Coach version of the workpapers to take advantage of Knowledge Coach functionality such as

information flow, reducing the need for repetitive data entry. You can convert selected workpapers into the Knowledge Coach format while preserving your data.

#### **Important:**

- The ability to convert Knowledge Tools workpapers to Knowledge Coach workpapers will be available in November.
- We recommend that you roll forward the binder in Knowledge Tools and then immediately convert to Knowledge Coach for a new engagement, rather than trying to convert in the middle of an active engagement. This ensures the best chance of preserving information from your Knowledge Tools workpapers, because not all workpapers are supported for conversion.
- Knowledge Coach titles that correspond with Knowledge Tools titles for various industries will be released according to a published schedule found on the ProSystem *fx* Knowledge Coach Support Site. Use this schedule to plan how you will convert engagement binders that used Knowledge Tools workpapers.

## <span id="page-18-1"></span>Reviewing Converted Workpapers

Once you have successfully converted a Knowledge Tools workpaper to its equivalent workpaper in Knowledge Coach, you should review the converted data to ensure that everything you expect to be in the workpaper is included. The following chart summarizes what data is migrated from the Knowledge Tools workpaper to the new Knowledge Coach workpaper:

![](_page_18_Picture_765.jpeg)

![](_page_19_Picture_267.jpeg)

#### **Notes:**

- **Answers to questions are converted when the answer type is the same in Knowledge Coach as it was in** Knowledge Tools. If the type is different (e.g. drop-down list changes to a checkbox list), the answer may not convert correctly.
- $\blacksquare$ Rows that were deleted in Knowledge Tools are displayed in the Knowledge Coach version of the workpaper. They will be highlighted as deleted rows after you roll forward your binder in Knowledge Coach, at which point you can choose to accept or reject the deletion.

## **Chapter 5 Knowledge Coach Workpapers in the Binder**

<span id="page-20-0"></span>Once you have inserted Knowledge Coach workpapers into your binder, they will be listed along with all of your other workpapers in your Engagement binder. Knowledge Coach workpapers are indicated by a

Knowledge Coach Word workpaper icon **or a** Knowledge Coach Excel workpaper icon

Knowledge Coach workpapers also take advantage of the Open Diagnostics column in the binder frame. If a workpaper has diagnostics that have yet to be resolved, you will see the Open Diagnostics icon next to the workpaper. For more details, see [Diagnostics](#page-49-0).

# **Chapter 6 The Knowledge Coach Ribbon**

<span id="page-21-0"></span>Knowledge Coach workpapers use either a Microsoft Word 2007 or Microsoft Excel 2007 medium for viewing the title content from the Knowledge Coach content database. The Knowledge Coach ribbon in Word and Excel includes many functions you'll need while working with Knowledge Coach workpapers.

The dynamic functionality of Knowledge Coach (such as hiding and showing parts of the workpapers, flowing information between workpapers, diagnostics, and other functions) is available within Word documents.

![](_page_21_Picture_3.jpeg)

Excel Knowledge Coach workpapers also include some functionality, as shown in the Excel ribbon below:

![](_page_21_Picture_5.jpeg)

![](_page_21_Picture_534.jpeg)

![](_page_22_Picture_460.jpeg)

![](_page_23_Picture_485.jpeg)

![](_page_24_Picture_196.jpeg)

\* Available from the right-click menu from within a table only.

**Chapter 7 Important Elements in Knowledge Coach Workpapers**

<span id="page-25-0"></span>This section familiarizes you with the common elements of Knowledge Coach workpapers, including the various links, tips, indicators, and table elements.

### <span id="page-25-1"></span>Embedded Hyperlinks

Most Knowledge Coach workpapers begin with introductory material that describes the purpose of the workpaper and related instructions. Read this information to get familiar with the contents of the workpaper. Once you are comfortable with the introductory material, you can quickly skip the

purpose and instructions by holding down the Ctrl key and clicking the **Beginning of Form** hyperlink at the top of the workpaper.

To revisit the introductory material, use the **Purpose and Instructions** hyperlink to return to the top of the workpaper.

Several workpapers also include "Next Steps," which will help you decide where to go next with your work once you complete the documentation in the open workpaper. Use the **Next Step** hyperlink to jump back to this section in the instructions.

## <span id="page-25-2"></span>Related Workpaper Links

Throughout the body of Knowledge Coach workpapers, you'll often see references to other Knowledge Coach workpapers that are related to the audit material in which you are working. These are shown in blue italicized text.

To use related workpaper links, do the following:

- 1. Double-click anywhere in the blue italicized text.
- 2. If the related workpaper is already in your binder, the workpaper will be opened for you.
	- **Note:** Related workpaper links in Knowledge Coach only look for other Knowledge Coach workpapers in the binder. The system cannot recognize or open any Knowledge Tools versions of workpapers from related workpaper links in Knowledge Coach.
- 3. If the related workpaper is not already in your binder, you will be asked if you would like to insert it. Do the following:
	- a. Click **Yes** to insert the workpaper into your binder. The New Knowledge Coach Workpaper window displays with the related workpaper selected.
	- b. Click **OK**. The Selected Workpaper Properties window displays. For more details on this screen, see [Insert](#page-10-2) [Knowledge](#page-10-2) [Coach](#page-10-2) [Workpapers](#page-10-2).
	- c. Click **OK**. The system asks if you'd like to open the workpaper.
	- d. Click **Yes** to launch the workpaper.

### <span id="page-26-0"></span>**Tips**

When you see the Tips icon in a Knowledge Coach workpaper, you can view a Tip for that section. Tips include additional guidance for completing checklists, audit programs and forms. Click the light bulb to display the Knowledge Coach Tips Pane with the Tip for the associated section.

There are three categories of Tips:

- **Practice points** provide additional guidance to assist you in completing Knowledge Coach workpapers.
- **Examples** are illustrations or sample calculations related to an element in the Knowledge Coach workpaper (e.g., sample note disclosures or materiality calculations).
- **Resources** refer you to authoritative literature (e.g., references to Statement on Auditing Standards  $[SAS]$ .

### <span id="page-26-1"></span>"Do Not Delete" Indicators

When a section of a Knowledge Coach workpaper does not need to be completed due to the way you answered a tailoring question, that section is hidden in the workpaper. In its place, you will see text with a gray background that says "Do not delete this area of workpaper."

Do not delete this area of work paper

**Important:** These sections contain information that Knowledge Coach requires in order to build the workpaper correctly.

If one of these sections is inadvertently deleted, do the following:

- 1. Close the workpaper that contains the deleted section.
- 2. Select the workpaper in the binder frame and select **Tools > Repair Knowledge Coach Workpaper**. This will regenerate the Knowledge Coach workpaper for you.

Information provided in the workpaper (answers to questions, customizations to rows, program steps, sign offs, diagnostic states, etc.) will be kept intact and transferred to the repaired workpaper as long as that information had been saved in the workpaper.

- **Important:** Customizations you make outside of Knowledge Coach tables will **not** be retained in the repaired workpaper. Therefore, if you have made a significant number of customizations to instructional text or other information outside of tables, you should copy the workpaper to another binder before you repair the workpaper so that you can make the changes again in the repaired workpaper.
	- **Tip:** Save your work in Knowledge Coach workpapers often by selecting **File > Save**.

### <span id="page-27-0"></span>Knowledge Coach Tables

<span id="page-27-1"></span>Most of the interactive information you'll need to work within Knowledge Coach is provided in the form of tables in Microsoft Word. This section explains some of the important elements of Knowledge Coach tables.

#### Answer Selection Boxes (Floaties)

You will choose answers to questions in Knowledge Coach tables using an answer selection box that floats over the table to show the available choices; therefore, these boxes are informally called floaties. Knowledge Coach uses prompts that say "choose an item" or "choose all that apply" in areas where floaties are located.

To use a floatie, do the following:

- 1. Click the text prompt that says "choose an item" or "choose all that apply." The floatie appears, listing the choices for your answer in the form of radio buttons, a drop-down menu, or checkboxes.
- 2. Use your mouse to select your choice or choices.
- 3. Once you have clicked out of the floaties, your answer appears in read-only text.
- 4. Wait a few seconds for your workpaper to refresh. A progress indicator displays.

**Important:** While the workpaper is being refreshed, you cannot perform any functions in Microsoft Word.

- **Notes:**
	- Floaties will not appear properly if you are using dual monitors on a laptop and your laptop screen is NOT your primary monitor. To resolve this issue, flip your monitors to ensure that the laptop screen is the primary monitor.
	- In some floaties, you can provide your own custom answer. If this is available, you will see text that says "Add custom value." Enter your custom answer in the space provided and click **OK**. This answer will be auto-selected when you return to the floatie. A special instance of these customizable answers is the AUD-100 tailoring question about the audit areas that are applicable to your engagement. For more details, see [Audit](#page-35-2) [Areas](#page-35-2).
	- For single-selection answers (radio buttons and drop-down menus), the floatie closes as soon as you select an answer. For multiple-selection answers (checkboxes), the floatie stays open until you have clicked or tabbed outside of the cell, so that you can select all of your choices.
	- In some floaties, answers will be recommended for you based on how you have responded to other questions. In this case, you will see text that says "(Recommended)" after the choice that is suggested. You can select a different answer, but if you do, a Potential Error diagnostic will be generated for the question. See [Diagnostics](#page-49-0) for more detail.

**Tip:** Instead of using your mouse, you can use the following keys to answer floaties:

- The TAB key moves forward (left to right down the page) from one answer selection box or table cell to the next. Hold the Shift key while pressing the TAB key to move backwards
- The UP and DOWN arrows cycle through a selection list in an answer selection box.
- The SPACEBAR will toggle a check box control or select an option in an answer selection box.
- The ENTER key will retain the answer and close an answer selection box.
- The ESC key is equivalent to clicking a Cancel button.

### <span id="page-28-0"></span>Cells with Open Diagnostics

A cell in a Knowledge Coach table that has an open diagnostic associated with it (unanswered question, program step not signed off, potential error, etc.) is indicated with light blue shading on the cell. To view the diagnostic for the selected cell, do one of the following:

- Choose **Find** from the Diagnostics group on the Knowledge Coach ribbon. This opens the Diagnostics Pane, if it is not already open, and will automatically scroll to and select the open diagnostic associated with the selected cell. You can also use the Find Diagnostic function on the right-click menu from a selected cell.
- Choose **Diagnostics Pane** from the Diagnostics group on the Knowledge Coach ribbon, if the Diagnostics Pane is not already displayed at the bottom of your screen. Scroll to applicable diagnostic.

For more information, see [Diagnostics](#page-49-0).

**Note:** Diagnostics are refreshed periodically as you work through the workpapers. However, if you think a particular diagnostic should be cleared and you are still seeing an open diagnostic, you can refresh the diagnostics manually. To do this, click **Refresh KC Data** on the General group on the Knowledge Coach ribbon.

### Cells that Flow To or From Other Areas

To save you time and protect consistent information, Knowledge Coach automatically flows some information you provide to other workpapers. You can tell when information is coming from another workpaper by the slanted gray shading on the background of certain cells in Knowledge Coach tables.

Cells that flow information in from another area of the workpaper are not editable. Instead, you modify the information in the source document in order to keep the information the same in both places. In many cases, you can drill down to the source of the information by double-clicking the blue arrow inside the cell. This launches the workpaper that contains the original question and places your focus directly in the cell from which the information is flowing.

When information is updated in one workpaper and it flows to another workpaper, thereby changing the contents of the workpaper, the File Modified Flag icon is **not** displayed next to the workpaper that changed as a result. However, there may be additional Unanswered Question diagnostics or other diagnostics that appear, which will prompt you to complete more information in the affected workpaper.

#### Form Tables

Many Knowledge Coach tables have the structure of a "form table," in which you must add as many rows as you need in order to accommodate the information you have.

Because the number of specialists you have involved on an audit may vary by engagement, Knowledge Coach allows you to add as many rows as you need. To add rows to these kinds of tables, do the following:

- 1. Click in the area of the table that uses the instructions, "Type here to add an item." This text will disappear.
- 2. Type relevant information in the cell.
- 3. Use your mouse or tab to the next cell in the table. Knowledge Coach will automatically add another empty row below the one that contains your information. It may take a few seconds for the system to completely refresh; you can watch the Word status bar at the bottom of the workpaper to monitor the refresh process.
- 4. Complete the other cells in the row you have added, as applicable.

#### Findings Tables

A special kind of form table is the Findings Tables that are found in several documents, including each of the substantive audit programs. Because these tables ask you to decide if a finding is a financial-statementlevel risk, a specific risk, or another type of finding, they follow a special rule that requires you to be the current editor of KBA-502 Summary of Risk Assessments to add, edit, and delete findings that have been deemed as either financial-statement-level risks or specific risks.

For more information, see Form Tables (above) and [Risk](#page-37-0) [Summary](#page-37-0).

#### Inserting rows

Depending on the table, you will be able to insert rows in Knowledge Coach. To insert a row, do the following:

- 1. Click in a row in Knowledge Coach table.
- 2. Using the Tables group, select **Rows > Insert Rows Above** or **Insert Rows Below**. The Insert Knowledge Coach Row window displays.
- 3. Select the row type you would like to add and click **OK**. The new row is added, and renumbering is applied if necessary.
- **Note:** When you update your workpaper to the latest version, either during an active engagement or during the roll forward process, you can review any rows that were added manually through this process and either accept or reject them in the new version of the template.

#### Deleting rows

Depending on the table, you will be able to delete rows in Knowledge Coach. To delete a row, do the following:

- 1. Click in a row in Knowledge Coach table.
- 2. Using the Tables group, select **Rows > Delete Row**. You are asked to confirm the deletion.
- 3. Click **Yes** to continue. The row is removed, and renumbering is applied if necessary.
- **Note:** When you update your workpaper to the latest version, either during an active engagement or during the roll forward process, you can review any rows that were deleted manually through this process and either accept or reject the deletion in the new version of the template.

#### Information outside of tables

Customizations you make in text outside of Knowledge Coach tables in Microsoft Word cannot be kept and merged with a new version of the Knowledge Coach workpaper. If the option to merge changes is chosen as the roll forward setting, or if you update a workpaper on the fly from an active Engagement binder, edits made outside of Knowledge Coach tables will not appear in the new workpaper.

### <span id="page-30-0"></span>Using Other Engagement Functions in Knowledge Coach Workpapers

Several Engagement functions you are used to using in non-Knowledge Coach workpapers are available in Knowledge Coach Word and Excel workpapers. Available functions include the following:

- **Insert workpaper reference**
- Open workpaper reference
- **Create workpaper note**
- $\blacksquare$  Insert TB link
- Drill-down TB link
- o Paste TB link
- Insert tickmark (available in Excel Knowledge Coach workpapers only)

<span id="page-30-1"></span>To use these functions, click on the Engagement ribbon at the top of Knowledge Coach workpapers. Some of the functions are also available from the right-click menu in Knowledge Coach workpapers.

### Using Microsoft Word Functions in Knowledge Coach Workpapers

Most Microsoft Word and Excel functions are available in Knowledge Coach workpapers without restriction. However, there are some functions that are limited in Knowledge Coach Word workpapers due to the way that Knowledge Coach information is stored and used within the application. Restrictions are put in place to protect the integrity of your data and include the following:

- **Copy/paste**. You can copy and paste text information inside of Knowledge Coach Word tables without restriction. However, you cannot copy/paste responses to questions from answer selection boxes ("floaties"). You also cannot copy entire rows of information (program step rows, etc.) to other tables. If you do attempt to copy and paste restricted information and your workpaper becomes unusable, you can repair the workpaper.
- **Undo/redo**. The undo and redo functions are not available for Knowledge Coach Word workpapers, even though the ribbon icon might be illuminated in Word. Therefore, exercise caution when deleting a row or when accepting the confirmation message to change or reset an answer, as you will not be able to undo these decisions.

# **Chapter 8 Tips Pane**

<span id="page-31-0"></span>Information that supplements the content in Knowledge Coach workpapers in Microsoft Word is displayed in the Tips Pane. Access the Tips Pane by selecting Tips from the Guidance group on the Knowledge Coach ribbon. Three elements display in the Tips Pane: Tips, Answer Effects, and Content Updates.

**Note:** You can drag the Tips Pane to another monitor and then resize it as desired. Double-click on the heading to dock it back to the original location.

## <span id="page-31-1"></span>**Tips**

When you see the  $Tips$  icon in a Knowledge Coach workpaper, you can view a Tip for that section. Tips include additional guidance for completing checklists, audit programs and forms. Click the light bulb to display the Knowledge Coach Tips Pane with the Tip for the associated section.

There are three categories of Tips:

- **Practice points** provide additional guidance to assist you in completing Knowledge Coach workpapers.
- **Examples** are illustrations or sample calculations related to an element in the Knowledge Coach workpaper (e.g., sample note disclosures or materiality calculations).
- **Resources** refer you to authoritative literature (e.g., references to Statement on Auditing Standards [SAS]).

### <span id="page-31-2"></span>Answer Effects

The Answer Effects tab on the Tips Pane provides transparency so that you know how Knowledge Coach treats the audit information in your binder in terms of logic and flow. It lists how the selected content affects other workpapers or other sections of the open workpaper. It also lists how the selected content is affected by other workpapers or other sections of the open workpaper.

#### Accessing the Answer Effects Tab

To access the Answer Effects tab on the Tips Pane, do the following:

- 1. Highlight or place your cursor in the section of the workpaper for which you want to view answer effect information.
- 2. Select **Answer Effects** in the Guidance group of the Knowledge Coach ribbon. You can also select the Answer Effects tab on the Tips Pane any time it is opened.
- 3. The answer effects for that area of the workpaper display in the Answer Effects tab on the Tips Pane.
- 4. When no answer effects are present for that section of the workpaper, a message displays along with a list of the top Knowledge Coach usability tips.

**Note:** The light bulb icon that signifies that there is a tip associated with the content in the workpaper is **not** shown in tables when the specific area of the workpaper has only Answer Effects associated with it and there are no tips. Outside of tables, both tips and/or answer effects will display the light bulb visual indicator.

### Examples of Answer Effects

The Answer Effects section lists the following conditions that are applicable to the selected area of the workpaper:

![](_page_32_Picture_234.jpeg)

![](_page_33_Picture_629.jpeg)

### Viewing the Details of Each Answer Effect

To view the details of each answer effect listed, click on the answer effect (i.e. "Show Content"). The information will be shown in the bottom section of the Tips Pane.

In the case of Microsoft Excel workpapers, the answer effects are displayed similarly as in Microsoft Word. To view answer effects while in Microsoft Excel, do the following:

- 1. In a Knowledge Coach Excel workpaper, select the Answer Effects item from the Guidance group on the Knowledge Coach ribbon.
- 2. The Tips Pane will open with the Answer Effects tab pre-selected.
- 3. Answer effects in Microsoft Excel will display workpaper-level answer effects for when the workpaper should be considered.

You can also access a complete list of the answer effects for a particular workpaper from the KC Guidance item accessed from the Knowledge Coach ribbon in either Microsoft Word or Excel. Follow these steps:

- 1. In a Knowledge Coach workpaper, select the KC Guidance item from the Guidance group on the Knowledge Coach ribbon. The HTML Help file will display.
- 2. From the Contents tab on the left-hand side, select the open workpaper by clicking on the purple book, using the index and workpaper name as a guide.
- 3. Select the Answer Effects topic within the desired workpaper to view the details of the information.

## <span id="page-34-0"></span>Content Updates

The Content Updates section of the Tips Pane displays information about what has changed in the open workpaper, as compared to previous versions.

In Knowledge Coach workpapers in Microsoft Word or Excel, you can view the updates by doing the following from anywhere in the open workpaper:

- 1. Click **View Updates** in the Guidance group on the Knowledge Coach ribbon. You can also select the **View Content Updates** tab in the Tips Pane any time it is open. A summary of the updates for the workpaper is displayed in the Content Updates tab on the Tips Pane.
- 2. If there are no updates for the opened workpaper, a message displays along with a list of the top Knowledge Coach usability tips.

You can continue to work on the workpaper as you view the updates.

You can also view the content update information for a particular workpaper from the KC Guidance item accessed from the Knowledge Coach ribbon in either Microsoft Word or Excel. Follow these steps:

- 1. Select the KC Guidance item from the Guidance group on the Knowledge Coach ribbon. The HTML Help file displays.
- 2. From the Contents tab on the left-hand side, select the open workpaper by clicking on the purple book, using the index and workpaper name as a guide.
- 3. Select the Content Updates topic within the desired workpaper to view the summary information for any updates.

## **Chapter 9 Tailoring Your Workpapers**

<span id="page-35-0"></span>This section explains the various methods of tailoring your workpapers in Knowledge Coach, including tailoring questions, audit areas, and changing your answers.

### <span id="page-35-1"></span>Tailoring Questions

When you answer certain questions in a Knowledge Coach workpaper in Microsoft Word, the contents of your workpapers dynamically change based on your answers to display only the information pertinent to your audit. These tailoring questions are meant to mimic the thought process

that an experienced practitioner would ask themselves as they document their audit procedures. The tailoring questions are located in various workpapers. The main areas where you'll see tailoring questions are:

- **AUD-100 Overall Tailoring Questions**
- AUD-801-813 series Substantive Audit Programs

The location and content of tailoring questions may vary by industry title.

You use answer selection boxes, or "floaties," to answer tailoring questions. For more details see [Answer](#page-27-1) [Selection](#page-27-1) [Boxes.](#page-27-1) To see what will happen when you answer a tailoring question a certain way, use the Answer Effects function from the Knowledge Coach ribbon. For more information, see [Answer](#page-31-2) [Effects](#page-31-2).

### <span id="page-35-2"></span>Audit Areas

An important tailoring question asks you to select the audit areas that are applicable to your engagement. This question is found in AUD-100 Tailoring Question Workpaper in the Commercial title. The answer to this question will drive the contents of many other foundation workpapers by dynamically adding sections for each audit area you designate as applicable.

In the floatie for this question there is a list of audit areas specific to the industry title in which you are working. Select the audit areas for your engagement here.

You can add, edit, and delete custom audit areas for the entity. Access the Audit Areas window by clicking **Customize audit areas**.

#### Adding a Custom Audit Area

- 1. Click **Add**. The Add Audit Area window displays.
- 2. Provide a name for the new audit area. Keep the name to under 30 characters.
- 3. Click **Add** on the Add Audit Area window. The new audit area displays in the Available audit areas box, with a Custom Item icon to the right.
- 4. Click **OK** to save the new audit area. The new audit area will appear at the bottom of the available audit areas in the floatie.
- 5. Select the checkbox next to the new audit area in the floatie to include it in your applicable audit areas and click out of the floatie to save your selection.

#### Renaming an audit area

- 1. Select a custom item. If you are not sure which areas are customized, check for the Custom Item icon to the right.
- 2. Click Rename. The Rename Custom Audit Area window displays.
- 3. Enter the new name and click **OK**. The new audit area name displays in the Available audit areas box of the Audit Areas window.

**Note:** You can only rename custom audit areas.

#### Deleting an audit area

- 1. Select a custom audit area. If you are not sure which areas are customized, check for the Custom Item **icon to the right.**
- 2. Click **Delete**. A message displays asking you to confirm the procedure.
- 3. Click **Yes** to remove the custom audit area from the available audit areas list.
- 4. Click **OK** to close the dialog box. The floatie displays with the deleted value(s) excluded from the list.

#### Changing an Answer

You can change an answer that was previously provided. If you change an answer that controls the behavior of other areas in your Knowledge Coach workpapers, you will be warned about this so that you do not inadvertently remove information.

To change an answer, do the following:

- 1. Click on the existing answer. The floatie appears with the current response pre-selected.
- 2. Select a different choice. The Change Answer Notification window displays.
- 3. To see the possible ramifications of changing your answer, click on the link that says "Click here to view the effects of changing your answer." The Answer Effects pane displays. For more details, see [Answer](#page-31-2) [Effects](#page-31-2).
- 4. Once you are sure you want to proceed with changing the answer, click **Yes** on the Change Answer Notification window. The answer is updated with your new choice.
- **Note:** Clicking on Reset Answer from the Complete Cells group on the Knowledge Coach ribbon is another way of changing an answer. Therefore, you will see the same warning when resetting an answer in a Knowledge Coach workpaper.

# **Chapter 10 Risk Summary**

<span id="page-37-0"></span>Risks can be accumulated in a central area called the Risk Summary within a Knowledge Coach binder. This summary can be accessed from any open Knowledge Coach Word or Excel workpaper. Also, risk information flows to various workpapers, as applicable, so that you always see the risk information you need to work with within the context of appropriate workpapers.

The Risk Summary window allows you to view and delete risks that have been identified in the current binder and select risks to be edited. Risks are categorized into Financial-Statement-Level Risks and Specific Risks. To view the Risk Summary, click **Risk Summary** from the Risk Assessments group on the Knowledge Coach ribbon.

To navigate through the risks, do the following:

- 1. Expand each risk type by clicking on the plus sign next to the risk type name to view a list of the risks that have been identified in that category.
- 2. Expand each risk by clicking on the plus sign next to the risk to view the workpaper index and name where the risk is addressed, the planned overall response or comment on planned audit approach (if applicable), and the name of any program step(s) that have been linked to address the risk.
- <span id="page-37-1"></span>**Important:** You must be the current editor of KBA-502 Summary of Risk Assessments to add, edit, or delete risks.

## Adding Financial-Statement-Level Risks

You can add a financial-statement-level risk, which will then appear in KBA-502 Summary of Risk Assessments and all substantive audit programs. You can document a planned overall response for each financial-statement-level risk, and you can optionally link one or more program steps in a substantive audit program to the risk using the unique risk name you have created.

- **Note:** One financial-statement-level risk, "Management Override," is provided. This description for this risk can be edited and a planned overall response can be added, but it cannot be renamed or deleted.
- **Important:** You must be the current editor of KBA-502 Summary of Risk Assessments to add a risk.

To add a financial-statement-level risk, do the following:

- 1. Select **Add Risk > Financial-Statement-Level Risk** from the Knowledge Coach Ribbon, or click **Risk Summary** to display the Risks Pane, and then select the **Financial-Statement-Level Risk** section.
- 2. Complete the following fields:
	- **Risk name**. Required. This name will be used when you link program steps to the risk.
	- **Risk description**. Required. This box has a maximum of 512 characters.
	- **Type of risk**. Required. See the instructions in KBA-502 Summary of Risk Assessments for more information on factors to consider in determining whether a risk is significant and/or may be related to fraud.
	- **Planned overall response**. Possible responses to risks at the financial statement level are listed in the instructions to KBA-502 Summary of Risk Assessments, and incorporate guidance from SAS-99. You'll need to enter information here in order to clear the Unaddressed Risk diagnostic for a particular risk.
- **Workpaper identified in**. The open workpaper is selected as the default, but you can change this. In audit programs, this selection results in the risk being added to the list of Findings in the Results section of the audit program.
- 3. Click **Save** to save the financial-statement-level risk.

The newly added risk will appear in the Financial-Statement-Level Risks table in the Knowledge Coach workpaper KBA-502 Summary of Risk Assessments.

**Note:** Use the drill-down icon to get to the substantive audit programs, from which you can link specific program steps to this financial-statement-level risk, if desired. For more details, see [Linking](#page-44-1) [a](#page-44-1) [Program](#page-44-1) [Step](#page-44-1) [to](#page-44-1) [a](#page-44-1) [Risk](#page-44-1).

### <span id="page-38-0"></span>Adding Specific Risks

Specific risks are summarized in KBA-502 Summary of Risk Assessments and in the substantive audit programs for the audit area(s) to which the risk is associated. You can link one or more program steps in a substantive audit program to a specific risk using the unique risk name you have created.

Before any specific risks are created for a significant audit area, you'll see information to this effect in various parts of the workpapers. For example, in KBA-502 Summary of Risk Assessments, you'll see a row that says "No risks have been added for this area."

**Important:** You must be the current editor of KBA-502 Summary of Risk Assessments to add a risk.

To add a specific risk, do the following:

- 1. Select **Add > Specific Risk** from the Knowledge Coach Ribbon, or click **Risk Summary** to display the Risks Pane, and then select the **Specific Risk** section.
- 2. Complete the following fields:
	- **Risk name**. Required. Maximum 30 characters. This name will be used when you link program steps to the risk.
	- **Risk description**. Required. This box has a maximum of 512 characters.
	- **Type of risk**. Required. See KBA-502 Summary of Risk Assessments for more information on factors to consider in determining whether a risk is significant and/or may be related to fraud. A risk may also require tests of controls, where substantive tests alone are not sufficient.
	- **Audit areas affected by the risk**. Required. Select one or more audit areas that are impacted by the risk. All audit areas are shown here, including custom audit area you have added.
	- **Relevant assertions**. Required. Choose from the following:
		- **EO**. Existence or Occurrence
		- **RO**. Rights and Obligations
		- **CO**. Completeness
		- **AV**. Allocation or Valuation
		- **CU**. Cutoff
		- **UC**. Understandability or Classification
	- **Controls, if any, that mitigate specific risk**. Evaluate the design of controls for each significant risk or fraud risk. The magnitude of a risk depends in part on whether controls are in place to mitigate those risks.
- **Combined risk assessment**. Inherent Risk (IR) is combined with Control Risk (CR) to determine the Risk of Material Misstatement (RMM) for each risk. The RMM level will be recommended for you, based on the table found in the instructions at KBA-502 Summary of Risk Assessments.
- **Planned audit approach**. Required. Choose from the following:
	- **Combined Approach**. Audit plan consists of both tests of controls and substantive tests.
	- **Substantive: Analytical**. Audit plan consists primarily of analytical procedures.
	- **Substantive: In-Depth**. Audit plan consists of both analytical procedures and tests of details.
- **Comment on planned audit approach**. Use this field to document a brief description of the work you are planning, to act as a guide for linking specific program steps to this risk when you design the audit program.
- **Workpaper identified in**. The open workpaper is selected as the default, but you can change this. In audit programs, this selection results in the risk being added to the list of Findings in the Results section of the audit program.
- 3. Click **Save** to save the specific risk.

The newly added risk appears in the Specific Risks table in the Knowledge Coach workpaper KBA-502 Summary of Risk Assessments in the section for the associated audit area. If the risk is related to more than one audit area, the risk will be shown separately in each of the audit areas.

The risk also will be shown in the Risk Summary window, and will flow to the substantive audit program for the audit area to which it is associated.

**Note:** Use the drill-down icon to easily get to the substantive audit programs, from which you can link specific program steps to this financial-statement-level risk, if desired. For more details, see [Linking](#page-44-1) [a](#page-44-1) [Program](#page-44-1) [Step](#page-44-1) [to](#page-44-1) [a](#page-44-1) [Risk](#page-44-1).

### <span id="page-39-0"></span>Editing Risks

To edit a risk, do one of the following:

**Important:** You must be the current editor of KBA-502 Summary of Risk Assessments to edit a risk.

- 1. Click Risk Summary from the Risk Assessment group on the Knowledge Coach ribbon to display the Risks Summary window, select the desired risk and click Edit Risk.
- 2. Locate the risk in KBA-502 Summary of Risk Assessments and place your cursor on that row.
- 3. Click **Edit** from the Risk Assessment group on the Knowledge Coach ribbon, or right-click and select **Edit Risk**. The Financial-Statement-Level Risk section or the Specific Risk section opens, depending on the type of risk you selected.

For more information, see [Adding](#page-37-1) [Financial-Statement-Level](#page-37-1) [Risks](#page-37-1) and [Adding](#page-38-0) [Specific](#page-38-0) [Risks](#page-38-0).

### <span id="page-40-0"></span>Deleting Risks

To delete a risk, do the following:

- 1. Click **Risk Summary** the Risk Assessment group on the Knowledge Coach ribbon to display the Risks Pane.
- 2. Select the risk you want to delete.
- 3. Click **Delete Risk**.
- 4. Locate the risk in KBA-502 Summary of Risk Assessments and place your cursor on that row.
- 5. Click **Delete** from the Risk Assessment group on the Knowledge Coach ribbon.
- 6. Click **Yes** to confirm the deletion.

**Note:** You cannot delete the "Management Override" Financial-Statement-Level risk, as this risk always applies.

# **Chapter 11 Audit Programs**

<span id="page-41-0"></span>The substantive audit programs in Knowledge Coach are based on a common organizational structure so that every program you open for the various audit areas is the same. This includes custom audit programs you create for the custom audit areas in your binder. For more details about custom audit programs, see [Audit](#page-35-2) [Areas](#page-35-2) and [Associate](#page-15-0) [Workpaper](#page-15-0).

**Note:** Custom audit programs do not contain any program steps in the library when they are created. They also do not contain tailoring questions or the ability to mark steps as "Not Applicable" based on how questions are answered. You will build the program steps from scratch in a custom audit program.

### <span id="page-41-1"></span>Program Step Library

The Program Step Library Pane displays all the program steps for a particular industry title so that you can build and customize the audit program for each audit area. When you answer the tailoring questions in each audit program, Knowledge Coach uses your answers to determine which program steps are applicable and which program steps are not applicable.

The Program Step Library Pane is only available within the substantive audit programs, which are AUD-800 Audit Program – (Custom) through AUD-813 Audit Program – Other Revenue and Expenses in the Commercial title.

## <span id="page-41-2"></span>View Available Program Steps

Program steps for each audit area are displayed in the Program Step Library Pane. To see the program steps, open a substantive audit program (AUD-800 Audit Program – (Custom) through AUD-813 Audit Program – Other Revenue and Expenses in the Commercial title). The Program Step Library Pane opens on the righthand side of the screen.

The audit area is displayed at the top of the screen. A short name is displayed for each of the program steps for the audit area/industry title so you can quickly see what steps are available. Expand each program step name by clicking on the plus sign next to the program step to view the full text of the program step. The right-hand column displays the assertions for each program step. The assertions are as follows:

- **EO**. Existence or Occurrence
- **RO**. Rights or Obligations
- **CO.** Completeness
- **AV.** Accuracy, Valuation, or Allocation
- **CU**. Cut Off
- **UC.** Understandability or Classification

#### **Notes:**

- If the Program Step Library pane is closed and you want to reopen it, click Program Step Library from the Audit Programs group on the Knowledge Coach ribbon.
- The Program Step Library Pane can be moved and resized. The columns can also be resized, so that you can read the steps more easily.

## <span id="page-42-0"></span>Tailor Steps in the Program Step Library

Before you add program steps from the Program Step Library to your audit program workpaper, you should answer the tailoring questions for that audit area. This will help you narrow down the program steps that might be applicable to your engagement.

For more information on answering questions, see [Answer](#page-27-1) [Selection](#page-27-1) [Boxes](#page-27-1).

<span id="page-42-1"></span>As you answer these questions, steps in the Program Step Library will be marked as not applicable. These steps are denoted by an NA notation in the column to the right of the program step name.

### Add Steps from the Program Step Library

To add steps to your audit program, do the following:

- 1. Check **Show only applicable steps** to limit the displayed steps (optional).
- 2. Expand and collapse the main program steps by clicking the plus and minus signs.
- 3. Select the check box to add a program step to the workpaper. If you do not want to include a particular sub-step in the workpaper, clear the check box.

**Notes** 

- If some of the sub-steps have been excluded, the checkbox will indicate this mixed selection.
- To select all of the steps at once, click the checkbox in the Program Step column header.
- 4. Click **Update Workpaper**. The selected program steps are added to the workpaper.

#### **Notes:**

- $\blacksquare$  The program steps that you added will continue to have the checkmark next to them in the Program Step Library so that you can always see which steps are in your workpaper.
- To quickly locate a step in the Program Step Library, select a step or sub-step within the workpaper and, using the Audit Programs group on the Knowledge Coach ribbon, click **Program Step Library > Find Step**. The step or sub-step will be highlighted in the Program Step Library Pane.

### <span id="page-42-2"></span>Modify a Program Step in the Workpaper

Once steps have been added from the Program Step Library to the workpaper, you can customize the text of any step so that it fits your engagement.

To modify a step, do the following:

- 1. Locate the table in a substantive audit program that contains the program steps that have been added. See [Add](#page-42-1) [a](#page-42-1) [Step](#page-42-1) [from](#page-42-1) [the](#page-42-1) [Program](#page-42-1) [Step](#page-42-1) [Library](#page-42-1) for more information.
- 2. Edit the step directly in the table in Microsoft Word.
- 3. Click out of the cell you have edited. A customization icon is displayed in the Program Step Library to the right of each program step name, main program step, or sub-step that has been modified.

**Note:** If you float your mouse over the step in the Program Step Library, you will see a tooltip that says "Customized Step."

## <span id="page-43-0"></span>Add a Custom Program Step

You may want to add your own program steps to a substantive audit program to customize the procedures to fit the needs of your engagement.

To add a custom step, do the following:

- 1. Locate the table in a substantive audit program that contains the program steps that have been added.
- 2. Select the program step under which you would like to insert your new custom program step.
	- **Note:** If you would like to add a custom step to an audit program where no program steps have been added, click on the row that says "No program steps have been added." This is especially applicable to AUD-800 Audit Program – (Custom), as no program steps can be added to this workpaper from the Program Step Library; you must create custom steps in your custom audit programs.
- 3. Add the custom step by doing one of the following:
	- Using the Audit Programs group on the Knowledge Coach ribbon, click **Program Step Library > Modify > New Custom Step**.
	- Using the Table group on the Knowledge Coach ribbon and clicking **Rows > Insert Row Above** or **Insert Row Below**. The Insert Knowledge Coach Row window displays. Click **OK** to continue.
- 4. Two new rows are added to your table below the step you selected. The steps in the table are renumbered automatically.
- 5. Enter a brief name for your custom step in the first row.
- 6. Enter the text for the program step in the second row, next to the step number.
- 7. In the Primary Assertions column, click on the cell next to the program step text to display the list of assertions and select those that are applicable.
- 8. You can add a sub-step to your custom step by clicking **Program Step Library > Modify > New Custom Sub-Step** from the Audit Programs group on the Knowledge Coach ribbon. A row will be added beneath the main program step, in which you can enter the text of your sub-step.
- **Note:** Custom steps are denoted in the Program Step Library by the customization icon that is displayed to the right of each custom step's program step name.

### <span id="page-43-1"></span>Remove a Program Step

To remove a program step from an audit program, do one of the following:

#### Remove the Program Step from the Program Step Library

- 1. In the program step table within the workpaper, select the program step you want to remove.
- 2. Using the Audit Programs group on the Knowledge Coach ribbon, click **Program Step Library > Remove Step**. The program step is removed from the Program Step Library.

#### Remove the Program Step from the Workpaper Only

- 1. In the Program Step Library Pane, uncheck the step you want to remove.
- 2. Click **Update Workpaper**. The step is removed from the workpaper. It remains in the Program Step Library in case you need to add it later.

## **Chapter 12 Linking Risks to Procedures**

<span id="page-44-0"></span>In Knowledge Coach, you can create a direct connection between risks that have been identified throughout your audit and the procedures you design to address those risks. Financial-statement-level risks and specific risks are summarized in KBA-502 Summary of Risk Assessments, and this workpaper provides a snapshot of all of the risk information for the job at a glance. Here is an example of the Specific Risks table in KBA-502 Summary of Risk Assessments. Notice that in the Program Steps to Address Risk column, there is an indication that "No steps have been linked."

![](_page_44_Picture_823.jpeg)

Risks are also flowed through to the substantive audit programs (AUD-800 Audit Program – (Custom) through AUD-813 Audit Program – Other Revenue and Expenses in the Commercial title). Financial-statement-level risks flow through to all of the substantive audit programs, while specific risks only flow through to the audit areas to which they relate.

<span id="page-44-1"></span>Until risks are linked to program steps, open diagnostics will be present in your binder. For more details, see [Diagnostics](#page-49-0).

## Linking a Program Step to a Risk

To link a program step to a risk, do the following:

- 1. Open a substantive audit program (AUD-800 Audit Program (Custom) through AUD-813 Audit Program Other Revenue and Expenses in the Commercial title) and scroll down to the table that contains the program steps.
- 2. Click in the **Link to Risk** column for the program step you would like to link. A list of risks appears, which includes all financial-statement-level risks for the binder and all specific risks related to the particular audit area. The last selection, "Other Relevant Assertion," is shown in the event that you want to document the fact that the program step is being performed to satisfy a relevant assertion for the audit area, instead of to satisfy an identified risk.
- 3. Select one or more risks, or select **Other Relevant Assertion**.
- 4. Click outside the floatie to close it. The risk name is displayed in the Link to Risk column. Also, the program step name (e.g. "Receivables Analytical") is shown in the risk summaries at the top of the substantive audit programs and in KBA-502 Summary of Risk Assessments. Open diagnostics for Unaddressed Risk, Program Step Not Linked to Risk or Relevant Assertion will be cleared.

**Chapter 13 Updating to the Latest Version of a Workpaper**

<span id="page-45-0"></span>With Knowledge Coach, you can update your workpaper to the latest template at any time with a click of a button. You don't have to manually compare your workpaper to the latest version of the workpaper template to know you're working with the most recent information. You don't even have to wait to roll forward your binder to get the latest version of a particular workpaper.

**Note:** Knowledge Coach automatically replaces your workpaper with the latest template when the binder is rolled forward, unless you change the template settings in the roll forward options for the workpaper.

## <span id="page-45-1"></span>Related Workpapers

Because many of the Knowledge Coach workpapers are related to one another through information flow and the effects of answers, all related workpapers must be updated to the latest version at the same time. The related workpapers for the Commercial title are listed below.

![](_page_45_Picture_556.jpeg)

![](_page_46_Picture_335.jpeg)

![](_page_47_Picture_300.jpeg)

## <span id="page-48-0"></span>Updating a Workpaper to the Latest Version

To update a workpaper in an open binder, do the following:

- 1. Ensure that all Knowledge Coach workpapers are closed.
- 2. Select a Knowledge Coach Word or Excel workpaper and select **Workpaper > Update to Latest Knowledge Coach Content**. You can choose to either Update Selected Knowledge Coach Workpapers or to Update All Knowledge Coach Workpapers in Binder. If you have selected a workpaper that links to another Knowledge Coach workpaper via information flow or tailoring of content, you are warned that the entire set of related workpapers will be updated together. See the previous section, [Related](#page-45-1) [Workpapers](#page-45-1), for more information.
- 3. Click **OK** to continue. You will see a progress indicator and then a success message.
- 4. Open the updated workpaper. The new content is presented in the workpaper, along with the work you did before you updated the workpaper (answers to questions, program step sign offs, workpaper customization, etc.). The Customization Review window displays. A summary of the changes to rows that were made displays.
- 5. Click **Close** once all of the changes have been reviewed and accepted or rejected.
- 6. To view a general description of what has changed in the workpaper as compared to prior versions, see details at [Content](#page-34-0) [Updates](#page-34-0).

# **Chapter 14 Diagnostics**

<span id="page-49-0"></span>The Diagnostics Pane displays issues in the workpaper that currently prevent it from being complete. To use the Diagnostics Pane, do the following:

- 1. Click **Diagnostics Pane** on the Knowledge Coach ribbon. The Diagnostics Pane displays at the bottom of the workpaper. The type of diagnostic is listed in the left column, and the description is listed in the right column.
- 2. Click **Type** to filter the list of diagnostics. A list of diagnostic types applicable to the open workpaper displays. Leave the diagnostics types checked if you want to see them in the list.
- 3. Double-click the blue arrow in any diagnostic row to move to the affected cell in the workpaper.

#### **Notes:**

- [Cells](#page-28-0) in tables that have open diagnostics are indicated by their light-blue shading. See Cells [with](#page-28-0) [Open](#page-28-0) [Diagnostics](#page-28-0) for more details.
- To find a diagnostic in the Diagnostics Pane from a cell that has an open diagnostic, click **Find Diagnostic** from the Diagnostics group on the Knowledge Coach ribbon.
- <span id="page-49-1"></span>The Diagnostics Pane can be moved and resized.

### Diagnostics in the Binder Frame

You can tell if a particular Knowledge Coach has open diagnostics by looking for the Open Diagnostics icon in the Diagnostic column next to each workpaper name in the binder frame. Click the workpaper name to display the details of the diagnostics.

**Notes:**

- Each time you open the binder, you should manually refresh the diagnostics. In the Diagnostics Pane, right-click on the Refresh Diagnostics item and choose either **Refresh diagnostics for this workpaper** or **Refresh diagnostics for the entire binder**.
- If a workpaper has more than one open diagnostic, the Diagnostic icon displays with a plus sign next to it.
- When you sign off on a Knowledge Coach Word workpaper, you are warned if there are open diagnostics on the selected workpaper.
- When you finalize a binder, you are prompted to clear any diagnostics that remain open in Knowledge Coach workpapers.

## <span id="page-50-0"></span>Deleting a Diagnostic

If you have the appropriate staff group rights, you can delete an open diagnostic that you do not want to reappear. For example, you may want to delete a diagnostic for "Missing Workpaper – Engagement Letter" if you already have a scanned copy of the signed Engagement Letter from your client, and you therefore do not want to use the sample engagement letter provided by the Knowledge Coach title.

All diagnostics must be deleted before you can finalize the binder.

To delete a diagnostic, do the following:

- 1. Open the Diagnostics Pane from either the binder frame or from an open Knowledge Coach Word workpaper and select the diagnostic you want to delete.
- 2. Click **Delete Diagnostic** on the Diagnostics group on the Knowledge Coach ribbon. You are asked to confirm the deletion.
- 3. Click **Yes**.
- **Notes:** 
	- **D** You can also right-click on an open diagnostic and choose Delete Diagnostic.
	- Multiple diagnostics can be deleted at one from the Diagnostic pane in the binder frame.

## **Chapter 15 Copying and Pasting Knowledge Workpapers**

<span id="page-51-0"></span>You can copy and paste Knowledge Coach workpapers from one binder to another, allowing you to benefit from work you do in one binder that can be reused and then tweaked for a similar engagement.

To copy Knowledge Coach workpapers to another binder, do the following:

- 1. Select the workpapers you want to copy and click **Edit > Copy**.
- 2. Navigate to the binder into which you want to paste the workpapers and select a tab in that binder.
- 3. Click **Edit > Paste**. The Selected Workpaper Properties window displays. See [Inserting](#page-10-2) [Knowledge](#page-10-2) [Coach](#page-10-2) [Workpapers](#page-10-2) for more details on this window.
- 4. Click **OK** when you're ready to continue. The workpapers are pasted into your binder.

**Important:** In the Diagnostics Pane, right-click on the Refresh Diagnostics item and choose either **Refresh diagnostics for this workpaper** or **Refresh diagnostics for the entire binder**. You should perform this step to ensure that you are working with the most recent diagnostic information.

#### **Notes:**

- If no Knowledge Coach workpapers exist in the binder into which you are pasting, the foundation workpapers will be inserted in addition to the workpapers you selected to copy. For more information, see [Foundation](#page-14-0) [Workpapers](#page-14-0).
- If you copy an instance of AUD-800 Audit Program (Custom) into a new binder, the custom audit area that is associated with the custom audit program must already exist in the new binder. For more information, see [Audit](#page-35-2) [Areas](#page-35-2) and [Associate](#page-15-0) [Workpaper](#page-15-0).
- Since you are not permitted to have duplicate copies of certain Knowledge Coach workpapers (for example, KBA-101 Overall Audit Strategy), you will not be able to copy these workpapers if the workpaper already exists in the binder into which you are pasting.
- You may not copy a related workpaper into a binder that already contains Knowledge Coach workpapers. If you copy a related Knowledge Coach workpaper into a binder that does not yet contain Knowledge Coach workpapers, **all** related workpapers will be pasted into the target binder. See [Related](#page-25-2) [Workpapers](#page-25-2) for more information.

## **Chapter 16 Synchronizing Knowledge Coach Workpapers**

<span id="page-52-0"></span>Synchronizing Knowledge Coach workpapers works the same as other Engagement workpapers, with a few important differences, as follows:

- Because Knowledge Coach workpapers are tied together through the logic, tailoring, information flow, and diagnostics, you must synchronize all your Knowledge Coach workpapers together as a set. Therefore, you may not check in/out or synchronize Knowledge Coach workpapers from an open binder. You will need to synchronize the entire binder when Knowledge Coach workpapers are present in the binder.
- You will see additional conflict scenarios after synchronizing Knowledge Coach workpapers if the system finds a duplicate workpaper when only one instance of that workpaper is permitted in the binder. For example, you can only have one instance of KBA-101 Overall Audit Strategy. If two users insert this workpaper independently, you will be asked to pick a winner to resolve the conflict.
- After synchronizing Knowledge Coach workpapers, you should manually refresh the diagnostics in the binder to ensure you are working with the latest diagnostic information. You will be prompted to refresh the diagnostics and other data when you open the binder after synchronization. Alternatively, in the Diagnostics Pane, right-click on the Refresh Diagnostics item and choose either **Refresh diagnostics for this workpaper** or **Refresh diagnostics for the entire binder**.

## **Chapter 17 Rolling Forward Knowledge Coach Binders**

<span id="page-53-0"></span>You roll forward a binder that contains Knowledge Coach workpapers in much the same way you roll forward other Engagement binders. You can manage whether workpapers are replaced with the latest version of the template and how information you provided in the workpapers is treated in the binder for the next period.

To modify the roll forward settings of a workpaper, do the following:

- 1. Select a Knowledge Coach workpaper and click **File > Properties**. The Workpaper Properties window displays.
- 2. Modify to the settings and click **OK**.

For more information, see [Keeping](#page-53-1) [Answers](#page-53-1) [to](#page-53-1) [Questions](#page-53-1) and [Keeping](#page-54-0) [Row](#page-54-0) [Customizations](#page-54-0) [and](#page-54-0) [Program](#page-54-0) [Steps](#page-54-0)

### Keeping Answers to Questions

The Knowledge Coach workpapers have already been analyzed to determine in which areas o f the workpapers you are likely to want to keep your information from period to period, and in which areas you will want to answer from scratch each period. You can use these default roll forward settings if you wish by leaving the Data Retention Option set to "Use response roll forward setting."

To see the cells a particular table in a Knowledge Coach Word workpaper that are set to be kept,

- 1. Click anywhere inside the table.
- 2. Click **Roll Forward Settings > View Responses Set to Keep** on the Complete Cells group on the Knowledge Coach ribbon.
- 3. Wait a few seconds for the workpaper to refresh. In each of the cells for which the default roll forward setting is "keep," the Keep Upon Roll Forward icon is displayed.

To see the cells a particular table in a Knowledge Coach Word workpaper that are set to be reset,

- 1. Click anywhere inside the table.
- 2. Click **Roll Forward Settings > View Responses Set to Reset** on the Complete Cells group on the Knowledge Coach ribbon.
- 3. Wait a few seconds for the workpaper to refresh. In each of the cells for which the default roll forward setting is "reset," the Reset Upon Roll Forward icon is displayed.

#### **Notes:**

<span id="page-53-1"></span>.

- All of the cells within a column will have the same setting: either keep or reset.
- You can continue working in the Knowledge Coach workpaper while the roll forward setting icons are displayed.
- You can override the default roll forward response settings at the workpaper level by choosing either " Keep all response" or "Reset all responses" in the Workpaper Properties window.
- These settings are not applicable to Knowledge Coach Excel workpapers, as they do not contain answer selection boxes or floaties.

## <span id="page-54-0"></span>Keeping Row Customizations and Program Steps

You can choose how changes to rows in Knowledge Coach tables are handled when you roll forward your workpapers. You can also choose how program steps in substantive audit programs are treated.

- **Row Customizations**. If you choose to "Merge Row Customization," any rows that are added to or deleted from the current workpaper , as well as text changes to rows within tables will be merged with the content from the new Knowledge Coach workpaper when it is created. These items can be reviewed upon opening the rolled forward workpaper in the new binder. For more detail, see Customization Review.
- Ц **Keeping Program Steps**. If you choose to "Keep Program Steps," the program steps in the workpaper that were added from the Program Step Library will be retained in the new workpaper. This option is only available for audit programs for the substantive audit areas where the Program Step Library is used. If you choose this option, two other options are available:
	- *Keep Custom Program Steps*. Custom program steps you create from scratch in audit program workpapers will be kept in the new workpaper.
	- *Keep Modified Program Steps*. Modifications you make to added program steps in audit workpapers will be kept in the new workpaper.
- **Note:** Row customization and program step retention settings are not applicable to Knowledge Coach Excel workpapers.

### <span id="page-54-1"></span>How to Roll Forward a Knowledge Coach Binder

To roll forward a binder that contains Knowledge Coach workpapers,

- 1. Select the binder to roll forward.
- 2. Click **Tools > Roll Forward Binder**. The Roll Forward Binder Wizard displays.
- 3. Follow the on-screen directions on the Roll Forward Binder Wizard. The Knowledge Coach workpapers are rolled forward along with your other Engagement workpapers.
- 4. Wait a few minutes for the binder to refresh. This will ensure you are working with the most current information in all of your Knowledge Coach workpapers.
- **Important:** After you roll forward a binder that contains Knowledge Coach workpapers, make sure to refresh the diagnostics and other data by choosing **Yes** when you are prompted when you open the binder after the roll forward. Alternatively, right-click the **Refresh Workpaper Diagnostic** in the Diagnostics pane and select **Refresh Diagnostics for the Entire Binder**. This ensures that the resetting of information flow is properly refreshed. If you do not do this, you may see prior period information appear in workpapers if you open a workpaper out of the order of its information flow, since the data retention settings do not take effect until you open each workpaper.
	- **Note:** You can modify the roll forward settings of Knowledge Coach workpapers during the Roll Forward process.

# **Chapter 18 Guidance**

## <span id="page-55-1"></span><span id="page-55-0"></span>Knowledge Coach Guidance

To obtain supplemental guidance related to a Knowledge Coach title, do the following:

- 1. Open any Knowledge Coach workpaper.
- 2. Click **KC Guidance** on the Guidance group on the Knowledge Coach ribbon. A help file displays. This help file contains the same content

as RES-001 KBA Methodology Overview. It also contains workpaper-specific help, including tip information, content updates, and answer effects.

### <span id="page-55-2"></span>Accessing Accounting Research Manager

To access Accounting Research Manager (ARM) from within a binder, do the following:

- 1. Open the binder.
- 2. Select **Guidance** on the Shortcut bar.
- 3. Click the Accounting Research Manager ARM icon.
- 4. Enter your User Name and Password and click **OK**. You do not have to enter your User Name and Password if it has been entered in your staff profile in Engagement Administrator.

You can also access Accounting Research Manager by going directly to [http://www.accountingresearchmanager.com](http://www.accountingresearchmanager.com/).